# Course Enrollment module(s)

How to get started with Course Enrollment

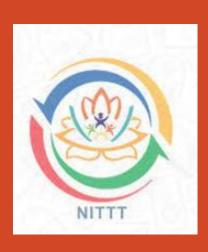

## The Given steps need to be followed to Enroll the module(s).

visit to nittt.ac.in website
Participant Corner > Participant Login

2 Login with your registered credentials

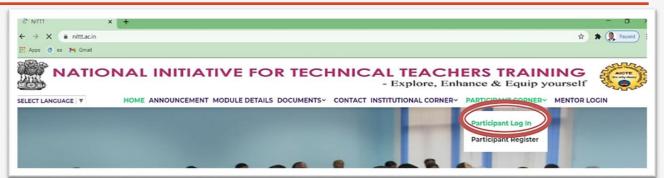

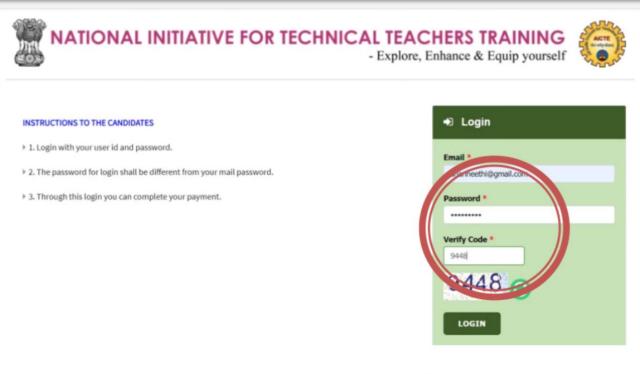

#### Go to Dash board > Select the check box ...

After Login, You could see the dash board where you will be able to see the paid modules. You can also select the check box and pay for the modules. Module payment can be done throughout the year.

**Attention**: Once you have paid the module(s) fee, does not mean that you have enrolled for those paid module(s).

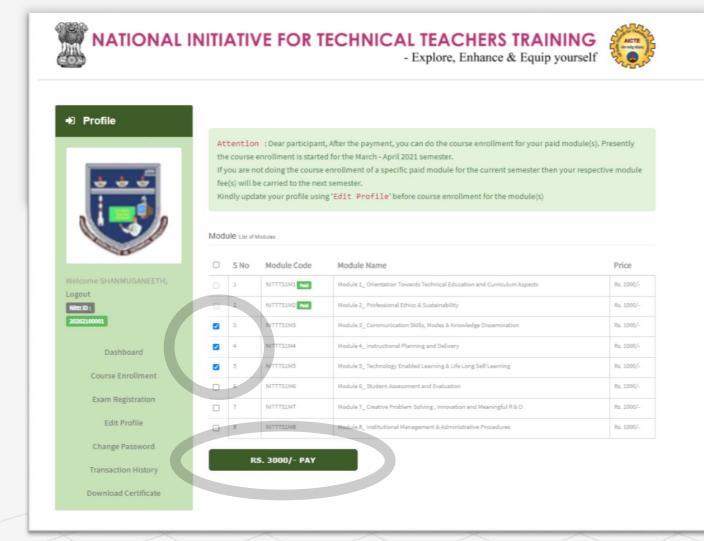

# Module Payment

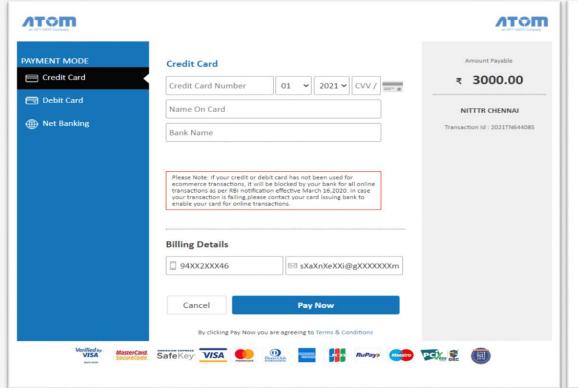

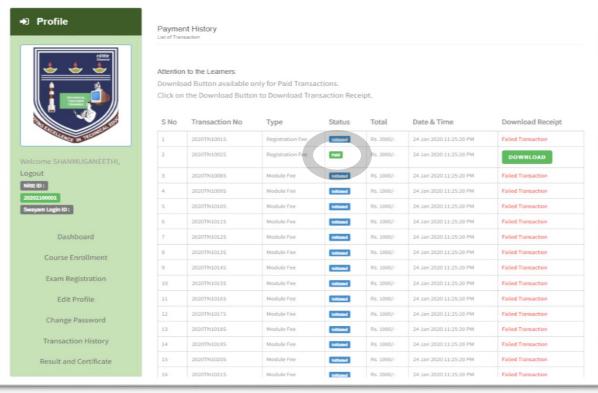

4

Module Payment Gateway (Online Payment).

Once the payment is success, you will be redirected to the Dashboard. In the Dashboard, the payment details will be available. As well as you can check your transaction history.

5

Transaction History

Attention to the Learners:

Download Button available only for Paid Transactions.

Click on the Download Button to Download Transaction Receipt.

### Course Enrollment

#### Current Semester Apirl - May 2022

Now you could see the Course Enrollment menu in the menu tab. The course Enrollment menu takes you to the Enrollment page as shown

Once you have selected the modules for the Enrollment, you will be alert with message and click ok to enrol those modules

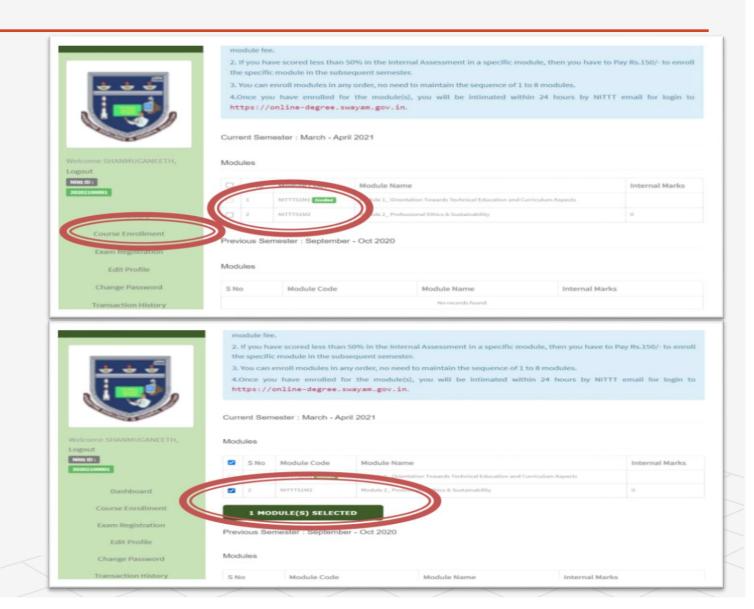

#### Course Enrollment

#### Current Semester Apirl - May 2022

- You can ensure the enrolled module(s) from the Enrollment menu as shown
  - Only paid module(s) are available here. Therefore, before registering the module(s) for this semester, you have to pay the module fee.
  - If you have scored less than 50% in the Internal Assessment in a specific module, then you have to Pay Rs.150/- to enroll the specific module in the subsequent semester.
  - You can enroll modules in any order, no need to maintain the sequence of 1 to 8 modules.
  - Once you have enrolled for the module(s), you will be intimated within 24 hours by NITTT email for login to http://online-degree.swayam2.ac.in.

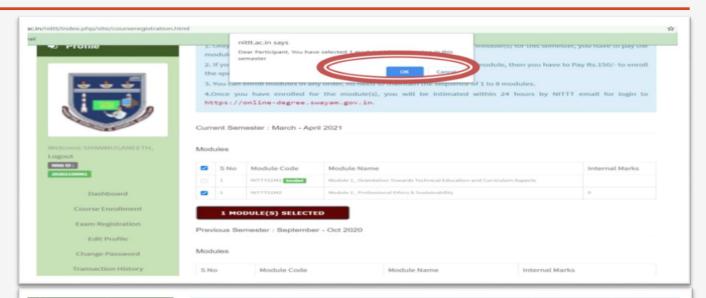

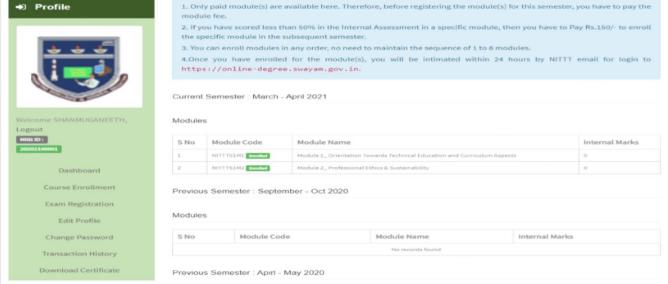